## **Erinnerung versenden**

Jetzt Video schauen, Erinnerung versenden im Mantis Ticketing <https://www.youtube.com/watch?v=CLAaxOlmz1Q>

- 1. Gehe zu: <https://www.servicechampion.com>
- 2. Benutzerdaten eingeben und auf [Anmelden] klicken
- 3. In der Menüleiste auf Ticketing klicken (oben rechts)
- 4. Das Ticket öffnen (wovon eine Erinnerung gesendet werden soll)
- 5. Oben Rechts unter "Ticketdetails ansehen" auf [Erinnerung senden] klicken
- 6. Links erscheint nun die Benutzerliste an welche man eine Erinnerung versenden kann
- 7. Die Benutzer auswählen welchen Sie eine Erinnerung zusenden wollen (beim halten der [Ctrl] Taste, können mehrere Benutzer gleichzeitig ausgewählt werden)
- 8. Im Textfeld den Erinnerungs-Text verfassen
- 9. Auf "Absenden" klicken

Die Erinnerung wurde nun als E-Mail an die zuvor ausgewählten Benutzer versendet.

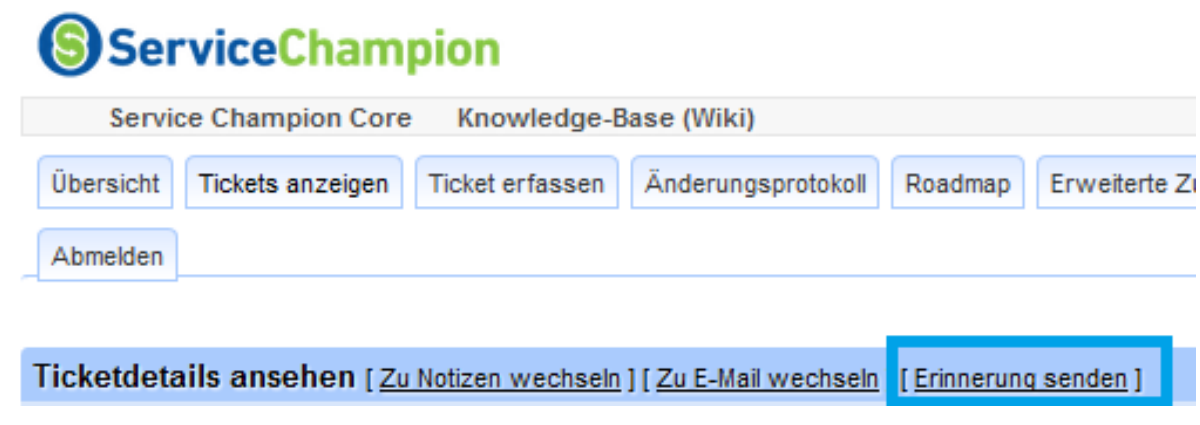

## **Keywords**

Ticketing, Service Champion, E-Mails, mail, mails, email, reminders, Erinnerungen